## **X-4. Removing an Unwanted In Process Receiving Document – FPARCVD**

If you enter a receiving document and choose never to complete it, the receiving document needs to be removed.

Go To… **FPARCVD [Enter]**

**Receiver Document** 

**Code:** Enter your existing Receiver Document Code number. **Next Block [Ctrl+Pg Down]**

Choose **Remove** from the **Record** menu.

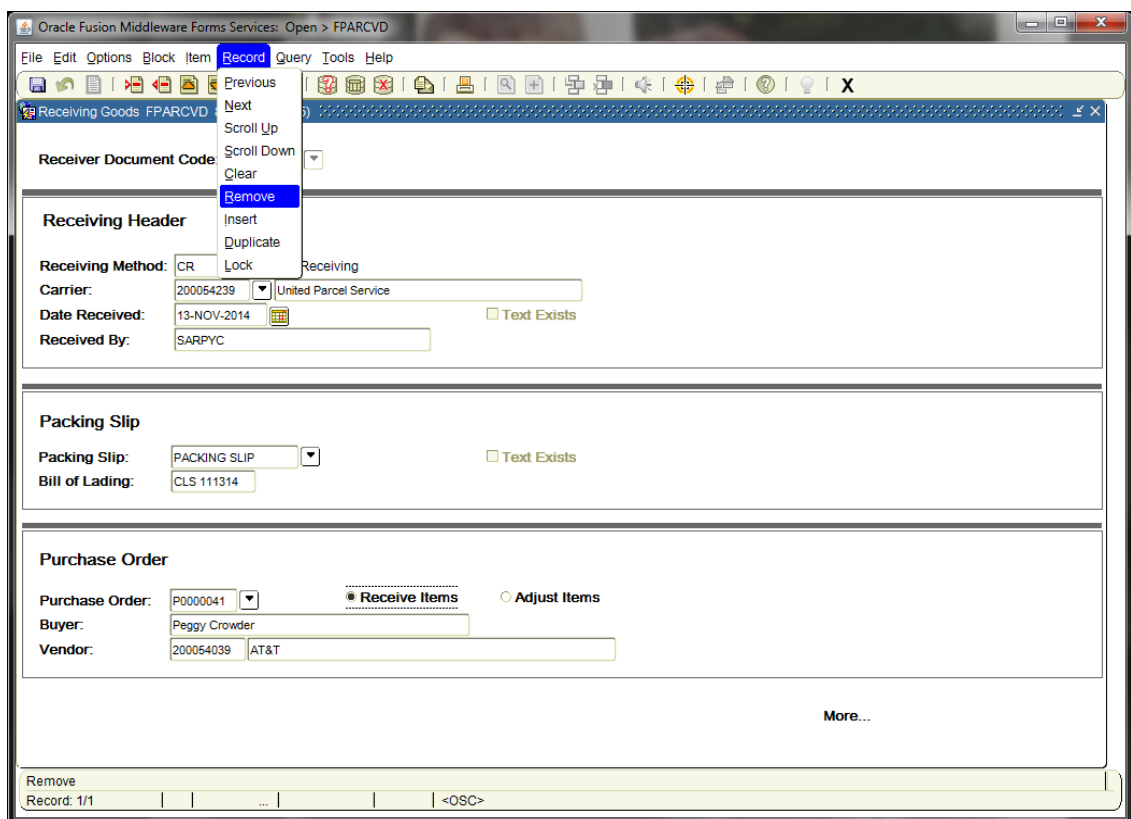

A message will appear in the **Auto Hint/Status Bar** that reads:

 $\mathbf{m}$ 

**'Press Delete Record again to delete this document.'** 

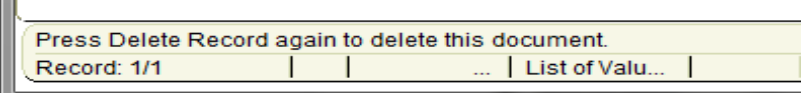

Choose **Remove** from the **Record** menu again to permanently delete the record.

After the second Remove Record command is executed, a message confirming that the record has been delete will appear in the **Auto Hint/Status Bar**.

## **'Receiver #:YXXXXXXX and all detailed records have been deleted.'**

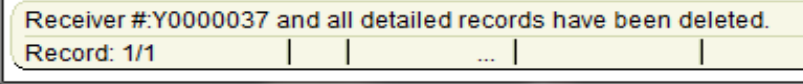